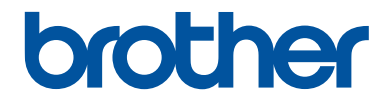

# **Guía de consulta**

Explicaciones para operaciones rutinarias

## **MFC-J5330DW MFC-J5335DW**

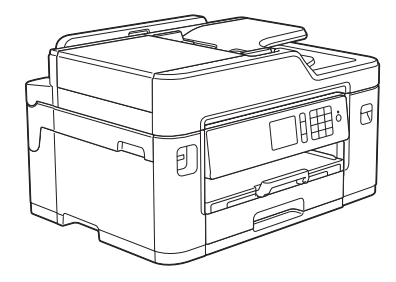

Brother recomienda guardar este manual cerca del equipo para futuras consultas.

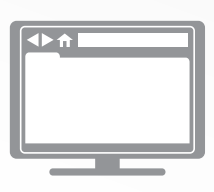

**Guía del usuario online**

Esta *Guía de consulta* contiene información e instrucciones básicas acerca de su equipo Brother.

Para consultar información e instrucciones avanzadas, consulte la *Guía del usuario online* en: [solutions.brother.com/manuals](http://solutions.brother.com/manuals/)

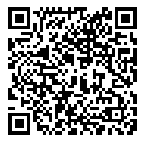

### **Guías del usuario y dónde encontrarlas**

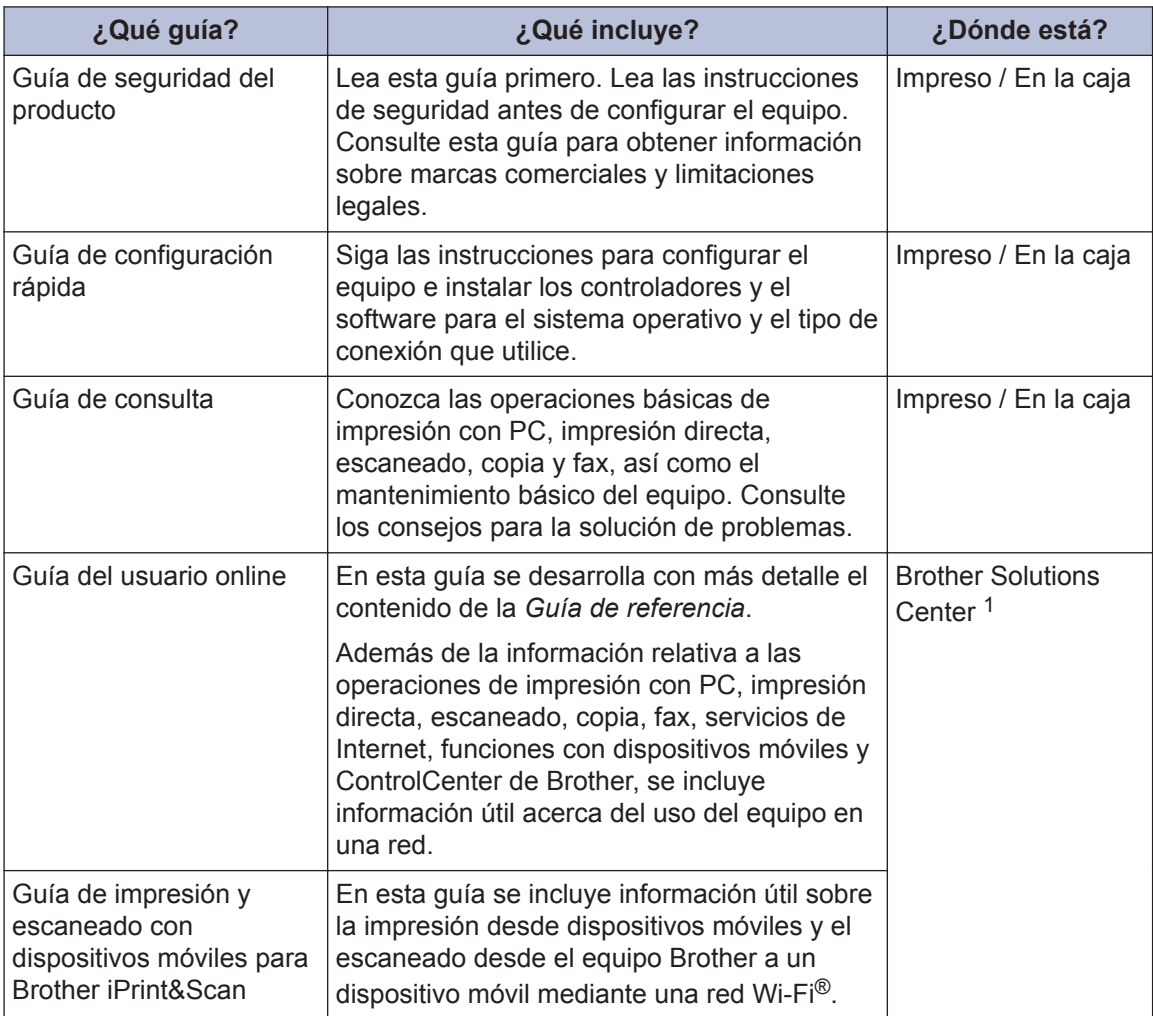

1 Visite [solutions.brother.com/manuals](http://solutions.brother.com/manuals/).

# **Información general**

### **Información general del panel de control**

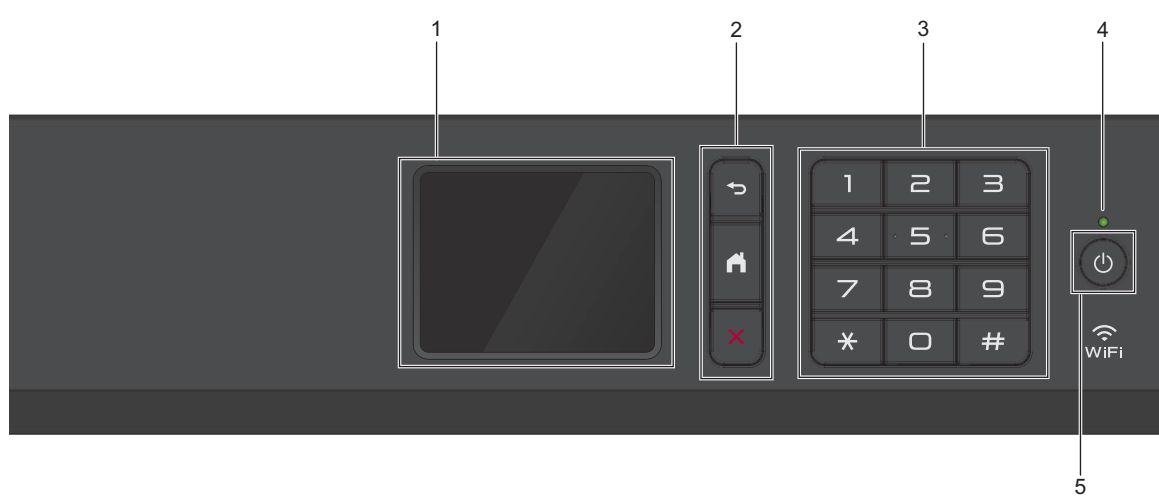

#### **1. Pantalla táctil LCD (pantalla de cristal líquido)**

Acceda a menús y opciones pulsándolos en esta pantalla táctil. Ajuste el ángulo del panel de control levantándolo.

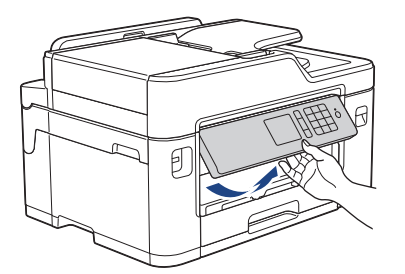

**2. Botones de menú**

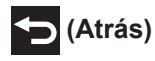

**1**

Pulse para volver al menú anterior.

### **(Inicio)**

Pulse para volver a la pantalla Inicio.

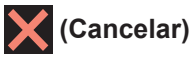

Púlselo para cancelar una operación.

#### **3. Teclado de marcación**

Pulse los números tanto para marcar números de teléfono o de fax como para introducir el número de copias.

#### **4. Indicador de encendido LED**

El LED se ilumina según el estado del equipo.

El LED parpadea cuando el equipo está en el modo espera.

#### **5. Encendido y apagado**

Pulse  $\circledcirc$  para encender el equipo.

Mantenga pulsado  $\left(\Phi\right)$  para apagar el equipo. En la pantalla táctil se mostrará el mensaje [Apagando equipo] y permanecerá encendida durante unos segundos antes de apagarse. Si ha conectado un teléfono externo o un contestador, estará siempre disponible.

Si apaga el equipo mediante  $(\circledcirc)$ , el cabezal de impresión se seguirá limpiando de forma periódica para mantener la calidad de impresión. Para prolongar la vida útil del cabezal de impresión, ahorrar tinta del cartucho y mantener la calidad de impresión, mantenga siempre el equipo enchufado.

### **Información general de la pantalla LCD táctil**

Puede acceder a tres pantallas Inicio  $pulsando \triangleleft o \triangleright$ .

Desde las pantallas Inicio, puede acceder a la pantalla Accesos directos, Configuración Wi-Fi, Ajustes y Nivel de tinta.

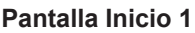

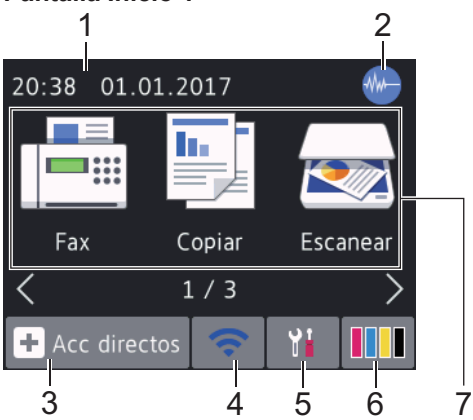

En esta pantalla se muestra el estado del equipo cuando está inactivo. Esta pantalla Inicio también recibe el nombre de pantalla de modo preparado. Cuando se muestra, indica que el equipo está listo para ejecutar el comando siguiente.

La pantalla Inicio 1 proporciona acceso a las operaciones de [Fax], [Copiar] y [Escanear].

#### **Pantalla Inicio 2**

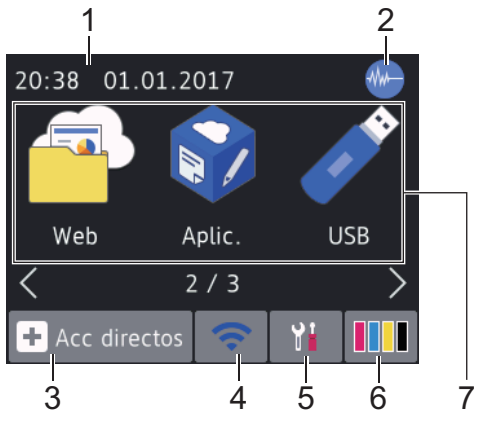

La pantalla Inicio 2 proporciona acceso a funciones adicionales, como a las operaciones de [Web], [Aplic.] y [USB].

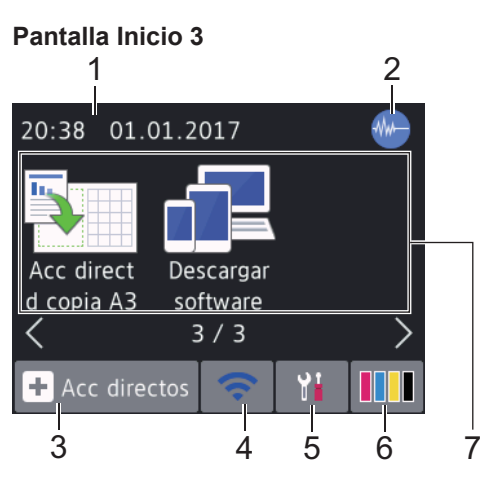

La pantalla Inicio 3 proporciona acceso a funciones adicionales, como a las operaciones de [Acc direct d copia A3] y [Descargar software].

1. **Fecha y hora**

Muestra la fecha y la hora establecidas en el equipo.

#### 2. **Modo silencioso**

Este icono aparece cuando el ajuste [Modo Silencioso] está establecido en [Sí].

El ajuste de modo silencioso puede reducir el ruido de impresión. Si está activado el modo silencioso, se ralentizará la velocidad de impresión.

#### 3. **[Acc directos]**

Cree accesos directos para operaciones utilizadas frecuentemente, como enviar un fax, realizar copias, escanear, usar Web Connect o usar los servicios de una aplicación.

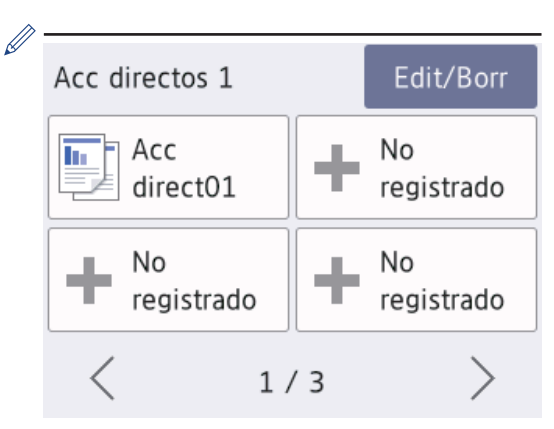

- Hay tres pantallas de accesos directos. Puede programar cuatro accesos directos en cada pantalla.
- Para mostrar el resto de pantallas de accesos directos, pulse  $\triangleleft$  o  $\triangleright$ .

#### 4. **Estado inalámbrico**

Todos los iconos de esta tabla muestran el estado de la red inalámbrica:

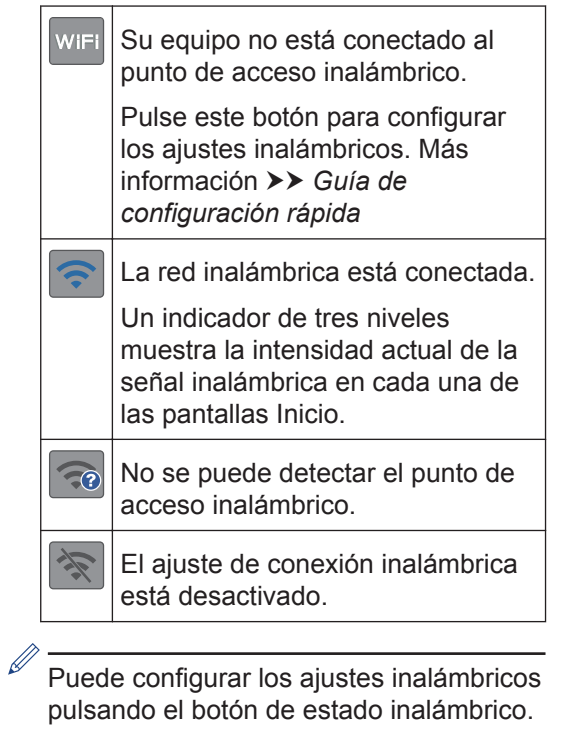

#### 5. **[Configur.]**

Púlselo para acceder al menú [Configur.].

#### 6. **[Tinta]**

Muestra el volumen de tinta disponible. Púlselo para acceder al menú [Tinta].

Cuando un cartucho de tinta tiene algún problema o está próximo a agotarse, aparece un icono de error en el color de la tinta.

7. **Modos:**

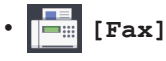

Pulse para acceder al modo fax.

• **[Copiar]**

Pulse para acceder al modo copia.

• **[Escanear]**

Pulse para acceder al modo escáner.

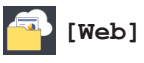

Púlselo para conectar el equipo Brother a un servicio de Internet.

Más información >> *Guía del usuario online*

• **[Aplic.]**

Púlselo para conectar el equipo Brother al servicio de aplicaciones de Brother.

Más información >> *Guía del usuario online*

• **[USB]**

Pulse para acceder al menú [USB].

• **[Acc direct d copia A3]**

Pulse para copiar en papel de tamaño A3 o Ledger con este menú predefinido.

#### • **[Descargar software]**

Púlselo para visualizar información sobre la descarga y la instalación de software para dispositivos móviles y ordenadores.

#### 8. **[Faxes guardads]**

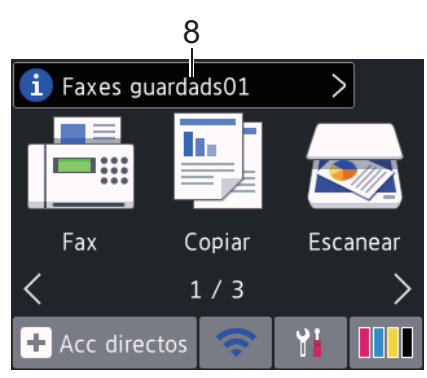

[Faxes quardads] muestra cuántos faxes recibidos se encuentran almacenados en la memoria del equipo.

- Pulse **i** para imprimir los faxes.
- 9. **[Faxes nuevos:]**

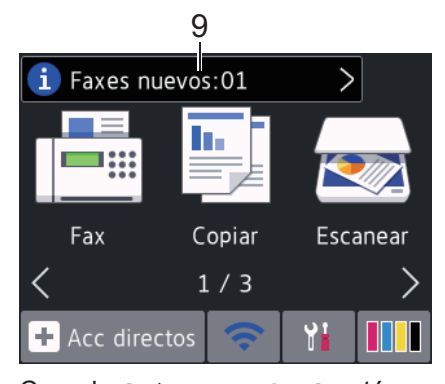

Cuando [Vist pr fax] está configurado en [Sí], [Faxes nuevos] muestra cuántos faxes nuevos han sido recibidos y almacenados en la memoria.

táctil.

Pulse **i** para ver los faxes en la pantalla

Si recibe un fax con papel de varios tamaños (por ejemplo, una página de tamaño A4 y una página de tamaño A3), el equipo puede crear y almacenar un archivo para cada tamaño de papel, por lo que es posible que la pantalla táctil indique que se ha recibido más de un trabajo de fax.

#### 10. **Icono de advertencia**

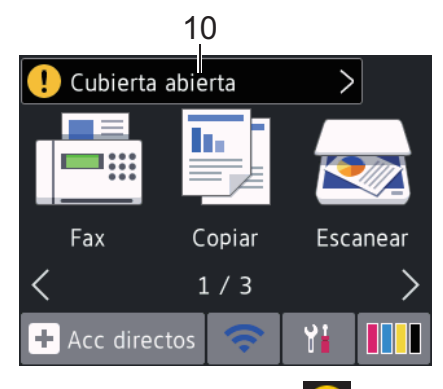

El icono de advertencia  $\left| \cdot \right|$  aparece cuando hay un mensaje de error o de mantenimiento; pulse  $\left[ \cdot \right]$  para ver los detalles y, a continuación, pulse solara volver al modo preparado.

### **IMPORTANTE**

NO use un objeto afilado, como un bolígrafo o un lápiz, para pulsar en la pantalla LCD. El equipo puede sufrir daños.

• Este producto adopta la fuente de ARPHIC TECHNOLOGY CO., LTD.

• NO toque la pantalla LCD inmediatamente después de haber enchufado el cable de alimentación o de encender el equipo. Esto podría provocar un error.

#### **Nueva información de Brother**

En la barra de información aparece nueva información de Brother cuando ajustes de notificación como [Mensaje de Brother] y [Comprobación autom firm] se establecen en [Sí].

Pulse **i** para ver los detalles.

 $\mathscr{Q}$ 

Se requiere conexión a Internet y es posible que se apliquen tarifas de datos.

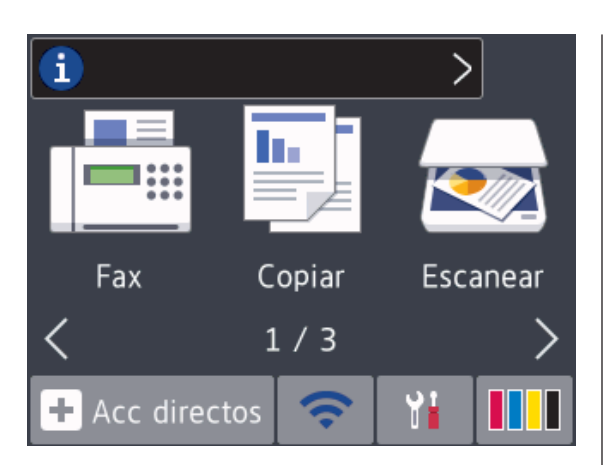

### **Acceso a Brother Utilities (Windows®)**

**Brother Utilities** es un iniciador de aplicaciones que ofrece un acceso cómodo a todas las aplicaciones de Brother instaladas en su ordenador.

**1** Realice una de las siguientes acciones:

• Windows Vista® v Windows<sup>®</sup> 7

Haga clic en **(Iniciar)** > **Todos los programas** > **Brother** > **Brother Utilities**.

• Windows $^{\circledR}$  8

Toque o haga clic en (**Brother Utilities**) en la pantalla **Inicio** o en el escritorio.

• Windows<sup>®</sup> 8.1

Mueva el ratón a la esquina inferior izquierda de la pantalla **Inicio** y haga

clic en  $\left(\bigstar\right)$  (si está utilizando un

dispositivo táctil, deslice el dedo desde la parte inferior de la pantalla **Inicio** para abrir la pantalla **Aplicaciones**).

Si aparece la pantalla **Aplicaciones**, toque o haga clic en (**Brother Utilities**).

Haga clic en  $\mathbf{F}$  > **Todas las aplicaciones** > **Brother** > **Brother Utilities**.

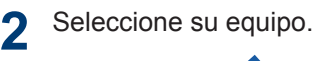

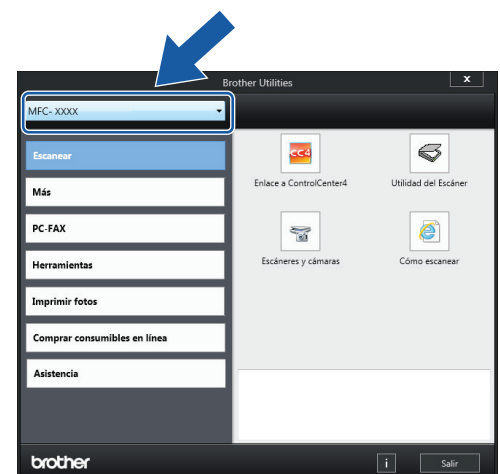

**3** Seleccione la operación que desee utilizar.

### **Desinstalación de los controladores y el software de Brother (Windows®)**

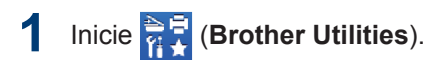

**2** Haga clic en la lista desplegable y, a continuación, seleccione el nombre del modelo (si no está ya seleccionado). Haga clic en **Herramientas** en la barra de navegación izquierda y, a continuación, haga clic en **Desinstalar**.

Siga las instrucciones del cuadro de diálogo para desinstalar los controladores y el software.

• Windows<sup>®</sup> 10

### **Cargar papel**

**1**

Ø

Cargue papel en la bandeja de papel de la siguiente manera.

Airee bien la pila de papel.

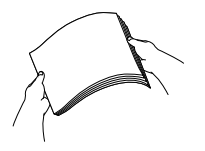

El tamaño del papel determina la orientación de carga.

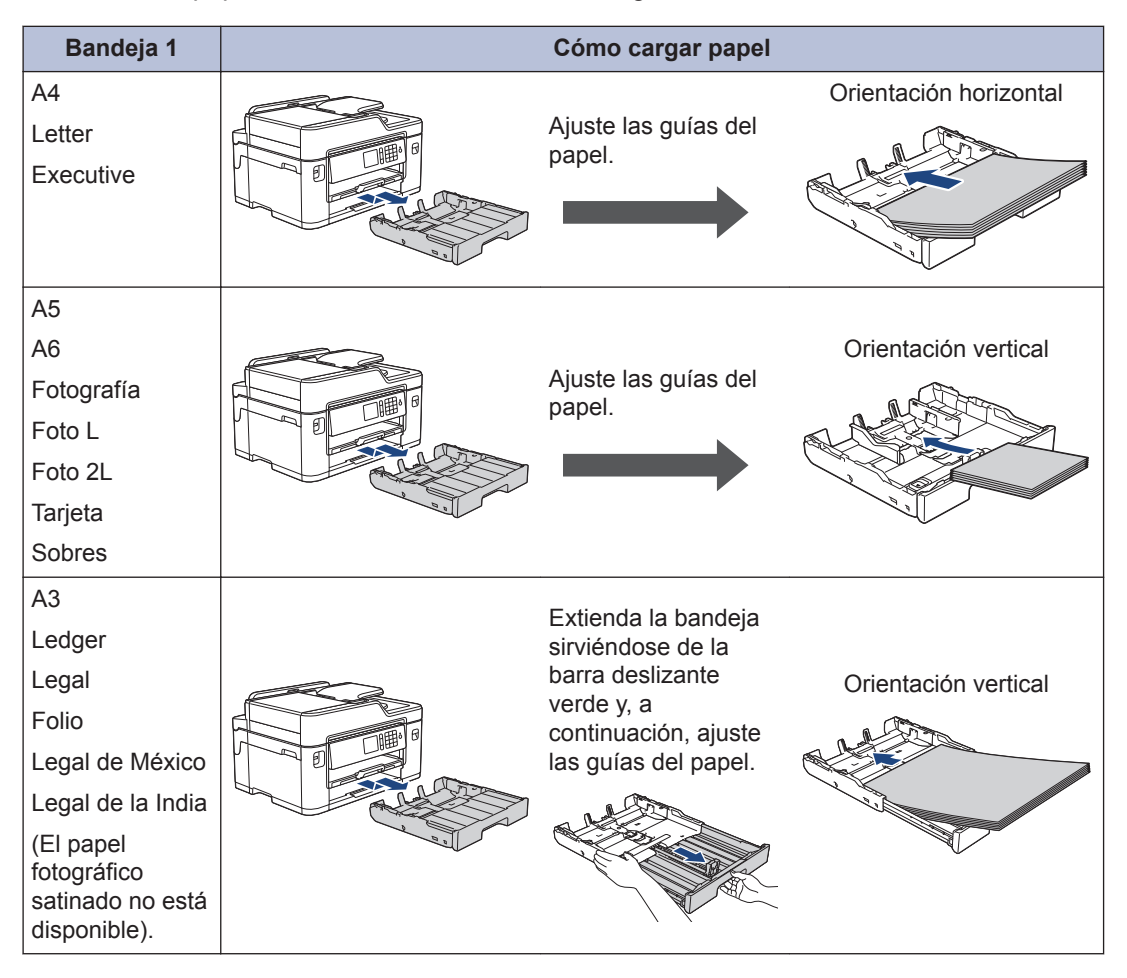

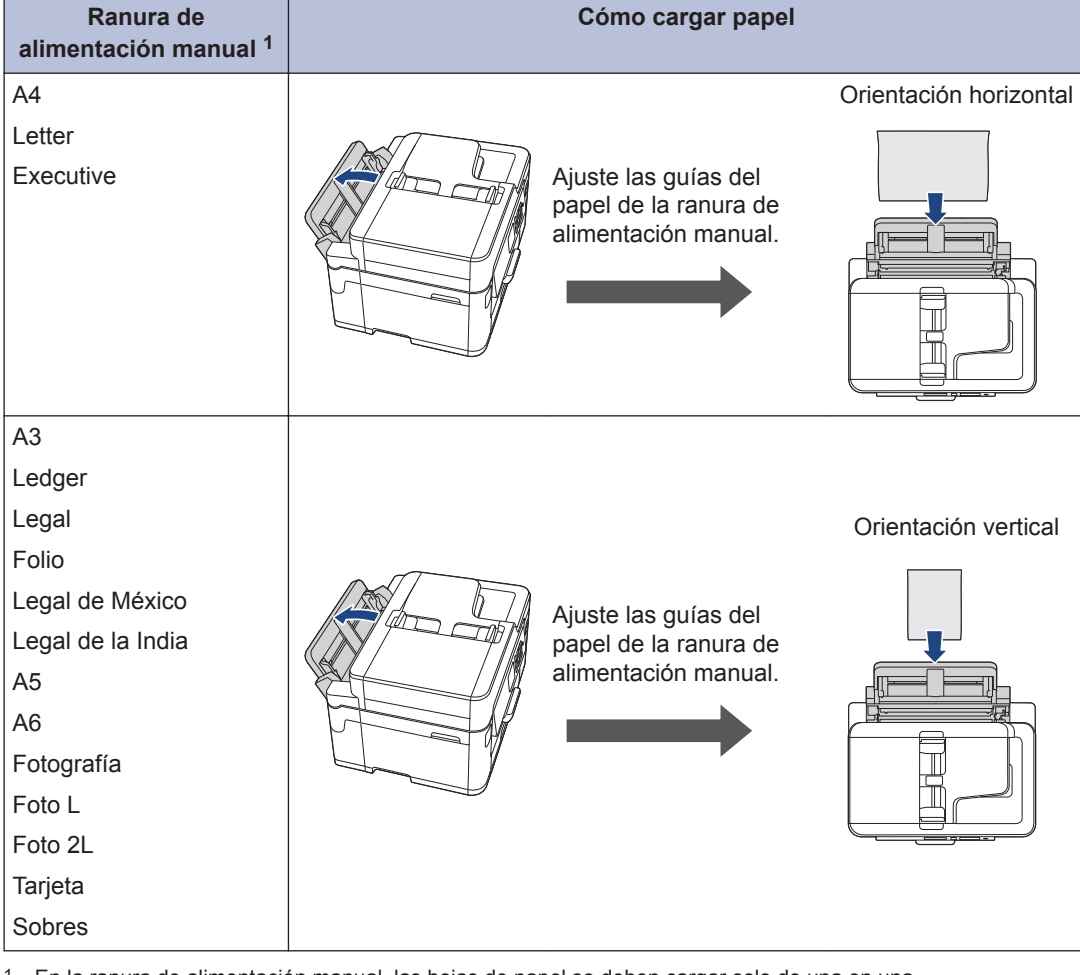

1 En la ranura de alimentación manual, las hojas de papel se deben cargar solo de una en una.

Más información >> *Guía del usuario online: Carga de papel* 

**2** Despliegue la lengüeta del soporte del papel.

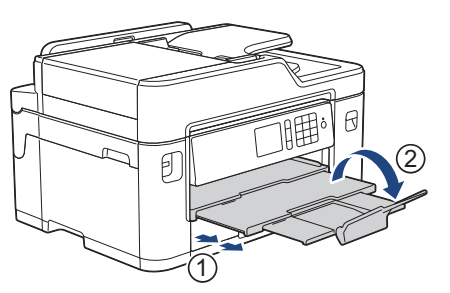

**3**

Cambie el ajuste del tamaño de papel en el menú del equipo en caso necesario.

### **Carga de documentos**

**Cargar documentos en el alimentador automático de documentos (unidad ADF)**

- **1** Airee bien las hojas.
- **2** Deslice las guías del papel (1) para que se ajusten al tamaño de papel.

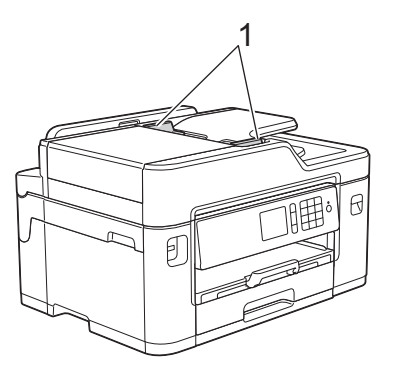

**3** Introduzca el documento *cara arriba* en la unidad ADF, tal y como se muestra en la ilustración, hasta que el documento toque los rodillos de alimentación y el equipo emita un pitido.

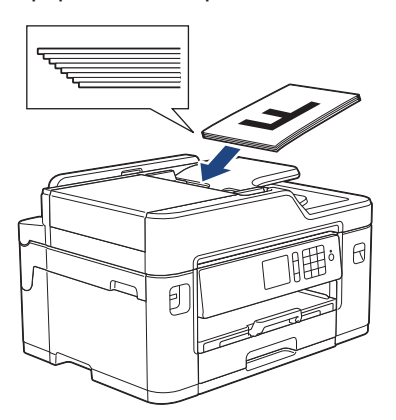

#### **Carga de documentos en el cristal de escaneado**

Levante la cubierta de documentos.

**1**

**2** Coloque el documento *cara abajo* en la esquina superior izquierda del cristal de escaneado, tal y como se muestra en la ilustración.

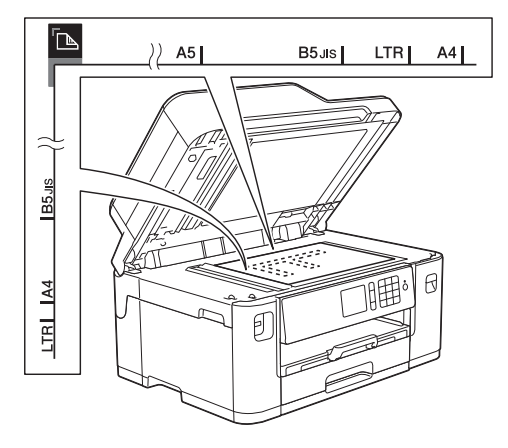

**3** Cierre la cubierta de documentos. **Impresión**

### **Imprimir desde el ordenador**

**3**

Antes de intentar cualquier operación de impresión, compruebe lo siguiente:

- Asegúrese de que ha instalado el software y los controladores de Brother.
- Para usuarios de cable USB o de red: asegúrese de que el cable de interfaz se ha introducido correctamente.

### **Imprimir un documento (Windows®)**

- **1** Seleccione el comando de impresión de su aplicación.
- **2** Seleccione **Brother MFC-XXXX Printer** (donde XXXX es el nombre de su modelo).
- **3** Haga clic en **Imprimir**.
- **4** Termine la operación de impresión.

#### **Imprima un documento (Macintosh)**

- **1** Desde una aplicación tal como Apple TextEdit, haga clic en el menú **Archivo** y, a continuación, seleccione **Imprimir**.
- **2** Seleccione **Brother MFC-XXXX** (donde XXXX es el nombre de su modelo).
- **3** Pulse **Imprimir**.

**4** Termine la operación de impresión.

#### **Diferentes opciones de impresión**

Para usar las diferentes opciones de impresión, haga clic en el botón de propiedades o preferencias de impresión para cambiar la configuración de la impresora.

#### **Imprimir en ambas caras del papel automáticamente**

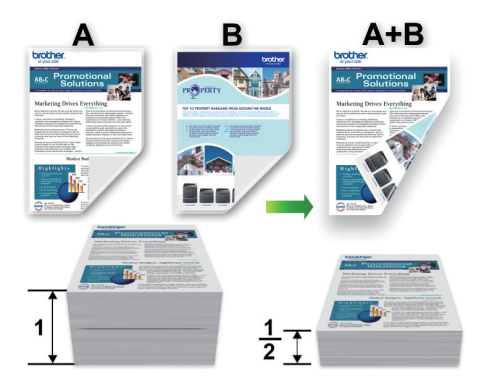

**Imprimir más de una página en una sola hoja de papel (N en 1)**

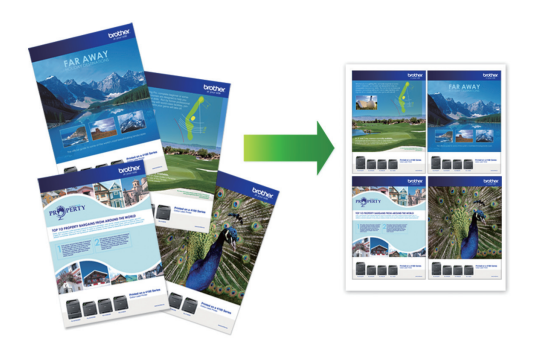

Para Windows®:

Más información >> *Guía del usuario online*: *Imprimir desde el ordenador (Windows®)*

Para Macintosh:

Más información >> *Guía del usuario online*: *Imprimir desde el ordenador (Macintosh)*

### **Imprimir fotografías directamente desde una unidad flash USB**

**Obtener una vista previa e imprimir fotografías desde una unidad flash USB**

Obtenga una vista previa de las fotografías en la pantalla LCD antes de imprimirlas. Imprima imágenes almacenadas en una unidad flash USB.

**1** Introduzca una unidad flash USB en la ranura USB.

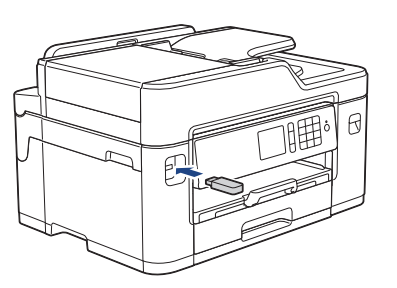

- **2** Pulse [Impresión de JPEG] > [Seleccionar archivos].
- **3** Pulse < o > para mostrar la fotografía que desee imprimir y, a continuación, selecciónela.

Si desea imprimir todas las fotografías, pulse [Im todo] y, a continuación, pulse [Sí] para confirmar.

**4** Pulse  $\times$  01 para mostrar el teclado de la pantalla táctil y, a continuación, introduzca el número de copias con el teclado. Pulse [OK].

También puede pulsar [-] o [+] en la pantalla táctil o usar los números del teclado de marcación.

**6** Repita los tres últimos pasos hasta que haya seleccionado todas las fotografías que desee imprimir.

**7** Pulse [OK].

- **8** Lea y confirme la lista de opciones mostradas.
- **9** Para cambiar la configuración de impresión, pulse [Config impr]. Cuando haya terminado, pulse  $[OK]$ .
- **10** Pulse [Inicio].

### **Información general de la configuración de copia**

Los ajustes de impresión que modifique serán temporales para la impresión actual. El equipo volverá a los ajustes predeterminados después de completar la impresión.

Puede guardar como predeterminados los ajustes de impresión que utilice con más frecuencia.

Más información >> *Guía del usuario online*

# **4 Copia**

### **Como copiar un documento**

- **1** Asegúrese de que ha cargado el papel del tamaño correcto en la bandeja de papel.
- **2** Cargue el documento.
- $3$  Pulse  $\blacksquare$  [Copiar].

En la pantalla táctil aparecerá:

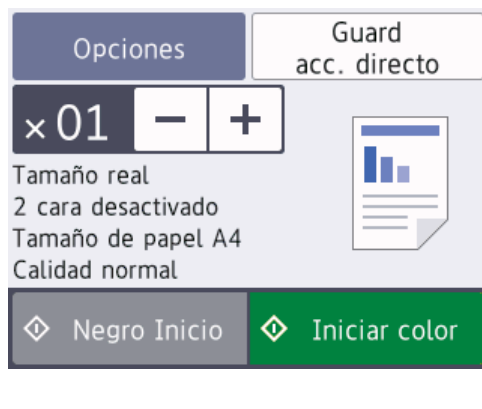

**4** Cambie los ajustes de copia si es necesario.

Cuando cargue papel que no sea papel normal de tamaño A4, debe cambiar los ajustes del [Tamaño del papel] y el [Tipo de papel] pulsando [Opciones].

 $\cdot \times 01$  (N.<sup>o</sup> de copias) Pulse  $\times$  01 para mostrar el teclado de la pantalla táctil y, a continuación, introduzca el número de copias con el teclado. Pulse [OK].

También puede pulsar [-] o [+] en la pantalla táctil o usar los números del teclado de marcación.

• [Opciones]

Pulse opciones para cambiar los ajustes de copia únicamente para la siguiente copia.

Cuando haya terminado, pulse [OK].

- Cuando haya terminado de elegir nuevas opciones, puede guardarlas pulsando el botón [Guard acc. directo].
- **5** Pulse [Negro Inicio] o [Iniciar color].

Para detener la copia, pulse

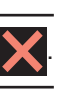

### **Otras opciones de copia**

Puede usar otras opciones de copia cambiando la configuración de copia. Pulse el botón [Opciones].

#### **Aumentar o reducir imágenes copiadas**

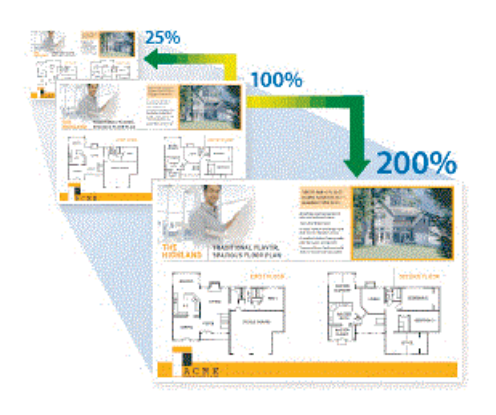

#### **Copia de 2 caras**

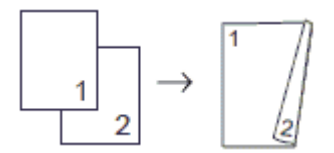

Más información >> *Guía del usuario online*: *Copia*

**5**

## **Escaneado**

### **Antes de escanear**

Antes de intentar escanear, compruebe lo siguiente:

- Asegúrese de que ha instalado el software y los controladores de Brother.
- Para usuarios de cable USB o de red: asegúrese de que el cable de interfaz se ha introducido correctamente.

### **Escanear desde el ordenador**

Hay varias maneras de utilizar el ordenador para escanear fotografías y documentos en el equipo Brother. Utilice las aplicaciones de software de Brother o utilice su aplicación de escaneado favorita.

Más información >> *Guía del usuario online*: *Escanear desde el ordenador (Windows®)* o *Escanear desde el ordenador (Macintosh)*

### **Escaneado mediante el botón de digitalizar del equipo**

Utilice el botón Digitalizar del equipo para hacer cambios temporales en los ajustes de escaneado. Para hacer cambios permanentes, utilice el software de ControlCenter de Brother.

- **1** Cargue el documento.
- **2** Pulse [Escanear] > [a PC] > [a archivo].
- 3 Si el equipo está conectado en red,<br>
pulse A o ▼ para mostrar el ordenad pulse A o  $\Psi$  para mostrar el ordenador al que desea enviar los datos y, a

continuación, pulse el nombre del ordenador.

Si en la pantalla LCD se le solicita que introduzca un código PIN, utilice la pantalla LCD para introducir el código PIN de cuatro dígitos del ordenador y, a continuación, pulse [OK].

- **4** Realice una de las siguientes acciones:
	- Para cambiar la configuración, pulse [Opciones] y, a continuación, vaya al siguiente paso.
	- Pulse [Inicio] para comenzar a escanear sin cambiar ajustes adicionales.

El equipo comenzará a escanear. Si utiliza el cristal de escaneado del equipo, siga las instrucciones de la pantalla LCD para completar la tarea de escaneado.

**5** Cambie la configuración de escaneado que desee cambiar, como el tipo de escaneado, la resolución, el tipo de archivo y el tamaño del documento, en caso necesario. Cuando haya terminado, pulse [OK].

#### **6** Pulse [Inicio].

El equipo comenzará a escanear. Si utiliza el cristal de escaneado del equipo, siga las instrucciones de la pantalla LCD para completar la tarea de escaneado.

<span id="page-16-0"></span>**6**

### **Antes de enviar faxes**

**Fax**

#### **VoIP/interferencia de línea telefónica**

Si tiene problemas para enviar o recibir faxes debido a posibles interferencias en la línea telefónica, o bien si está utilizando un sistema VoIP, le recomendamos cambiar la velocidad del módem para minimizar los errores en las operaciones de fax.

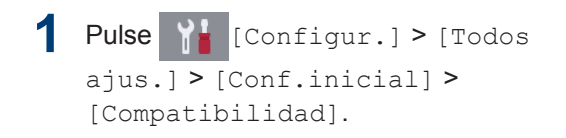

2 Pulse la opción que desee.

• [Básica(paraVoIP)] reduce la velocidad del módem a 9600 bps y desactiva la recepción de faxes en color y la función ECM excepto para el envío de faxes en color. A menos que las interferencias se repitan habitualmente en su línea telefónica, es preferible utilizarlo solo cuando sea necesario.

Para mejorar la compatibilidad con la mayoría de los servicios VoIP, Brother recomienda cambiar el ajuste de compatibilidad a [Básica(paraVoIP)].

• [Normal] ajusta la velocidad del módem a 14.400 bps.

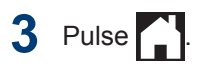

• VoIP (voz sobre IP) es un tipo de sistema telefónico que utiliza una conexión a Internet en lugar de una línea telefónica tradicional.

#### **Información relacionada**

• [Mensajes de error y mantenimiento](#page-24-0)  $\rightarrow$ [página 24](#page-24-0)

### **Envío de un fax**

**1** Coloque el documento en la unidad ADF o en el cristal de escaneado.

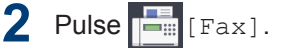

Si [Vist pr fax] se ha configurado  $como$  [Sí], pulse  $\Gamma$  $\equiv$   $\Gamma$   $\Gamma$   $\equiv$   $\Gamma$   $\equiv$   $\Gamma$   $\equiv$   $\Gamma$   $\equiv$   $\Gamma$ de faxes].

En la pantalla táctil aparecerá:

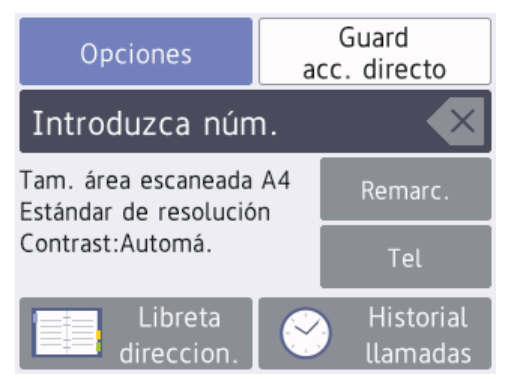

- **3** Introduzca el número de fax de una de las siguientes maneras:
	- Teclado de marcación (permite introducir el número de fax de forma manual)

Pulse todos los dígitos del número mediante el teclado de marcación.

• [Remarc.] (Permite marcar el último número marcado).

Pulse [Remarc.].

**17**

**6 Fax**

• [Llam. saliente] (Permite seleccionar un número del historial de llamadas salientes).

Pulse [Historial llamadas] > [Llam. saliente].

Seleccione el número que desee y, a continuación, pulse [Aplicar].

• [Historial de ID de llamada] (Permite seleccionar un número del historial de identificación de llamada).

Pulse [Historial llamadas] > [Historial de ID de llamada].

Seleccione el número que desee y, a continuación, pulse [Aplicar].

• [Libreta direccion.] (Permite seleccionar un número de la libreta de direcciones).

Pulse [Libreta direccion.].

Realice una de las siguientes acciones:

- Seleccione el número que desee y, a continuación, pulse [Aplicar].
- Pulse  $\mathbf{Q}$ , introduzca la primera letra del nombre y, a continuación, pulse [OK]. Pulse el nombre que desea marcar. Si el nombre tiene dos números, pulse el número que desee. Pulse [Aplicar].

Si la búsqueda LDAP está disponible, el resultado se mostrará en la pantalla táctil

con .

**5**

**4** Para cambiar la configuración de fax, pulse [Opciones].

Cuando haya finalizado, pulse [OK].

Pulse [Tecla Inicio Fax].

- **6** Realice una de las siguientes acciones:
	- Si utiliza la unidad ADF, el equipo comenzará a escanear y enviar el documento.
	- Si utiliza el cristal de escaneado y selecciona [Monocromo] en [Ajustes de color], el equipo comenzará a escanear la primera página.

Vaya al paso siguiente.

• Si utiliza el cristal de escaneado y selecciona [Color] en [Ajustes de color], en la pantalla táctil se le preguntará si desea enviar un fax en color.

Pulse [Sí (Fax color)] para confirmar. El equipo comenzará a marcar y a enviar el documento.

- **7** Cuando en la pantalla táctil se muestre [Siguient página?], realice una de las siguientes acciones:
	- Pulse [No] cuando haya terminado de escanear las páginas.El equipo comenzará a enviar el documento.
	- Pulse [Sí] para escanear otra página. Coloque la página siguiente en el cristal de escaneado y, a continuación, pulse [OK]. El equipo comenzará a escanear la página.

Repita este paso con cada página adicional.

### **Selección del modo de recepción correcto**

Debe seleccionar un modo de recepción adecuado a los dispositivos externos y los servicios telefónicos que tenga en su línea.

De manera predeterminada, el equipo recibe automáticamente cualquier fax que se le envíe. El diagrama siguiente le ayudará a seleccionar el modo correcto.

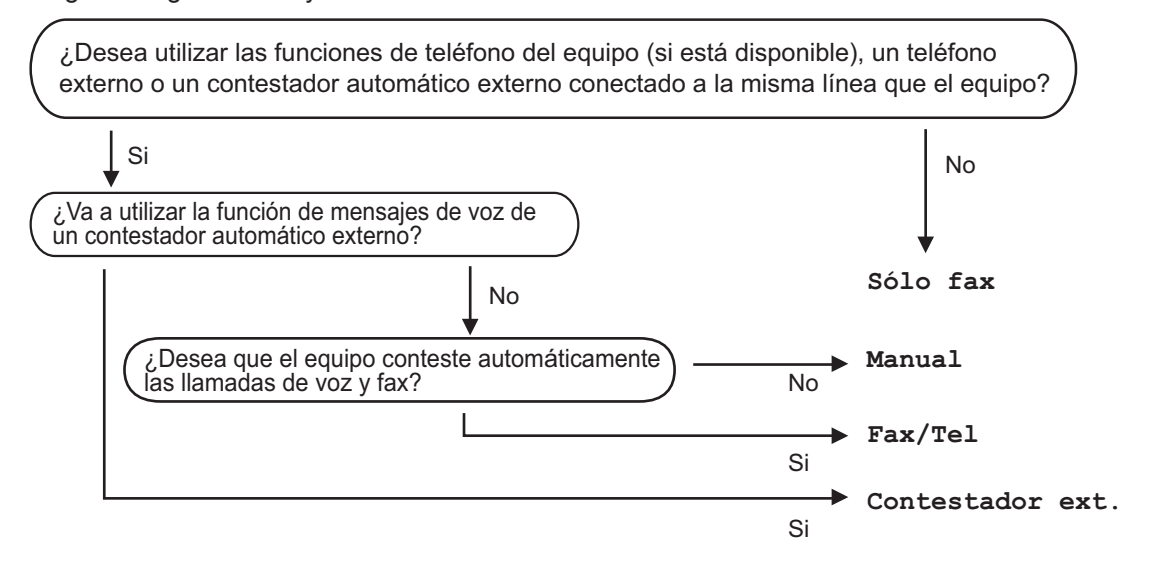

- **1** Pulse [Configur.] > [Todos ajus.] > [Fax] > [Conf.recepción] > [Modo recepción].
- 2 Pulse **A o V** para mostrar la opción [Solo fax], [Fax/Tel.], [Contestador ext.] u<br>[Manual] **y a continuación seleccione la opción que desee usar** [Manual] y, a continuación, seleccione la opción que desee usar.
- $3$  Pulse  $1$

**A**

## **Mantenimiento rutinario**

### **Comprobación de la calidad de impresión**

Si los colores y el texto de las impresiones están descoloridos o presentan rayas, o si el texto no aparece, es posible que los cabezales de impresión estén obstruidos. Imprima la hoja de comprobación de la calidad de impresión y consulte el patrón de comprobación de los inyectores.

**1** Pulse | | | | [Tinta] > [Mejorar la

calidad de impr.] > [Compruebe la calidad impr].

#### También puede pulsar

[Configur.] > [Mantenim.] > [Mejorar la calidad de impr.] > [Compruebe la calidad impr].

**2** Pulse [Inicio].

El equipo imprimirá la hoja de comprobación de la calidad de impresión.

- **3** Compruebe la calidad de los cuatro bloques de color en la hoja bloques de color en la hoja.
- **4** En la pantalla táctil se mostrará un mensaje preguntándole acerca de la calidad de impresión. Realice una de las siguientes acciones:
	- Si todas las líneas son claras y visibles, pulse [No] y, a continuación, pulse para terminar la comprobación de la calidad de impresión.
	- Si faltan líneas (consulte **Baja calidad** a continuación), pulse [Sí].

#### **Calidad correcta**

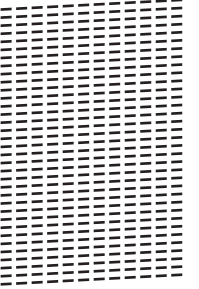

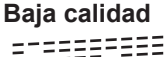

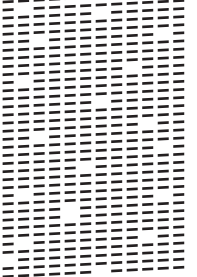

**5** En la pantalla táctil se le solicitará que compruebe la calidad de impresión de cada color. Pulse el número del patrón (1 – 4) que refleje mejor el resultado de la impresión.

**6** Realice una de las siguientes acciones:

- Si es necesario limpiar el cabezal de impresión, pulse [Inicio] para iniciar el proceso de limpieza.
- Si no es necesario limpiar el cabezal de impresión, la pantalla Mantenimiento aparecerá en la

pantalla táctil. Pulse

**7** Una vez concluido el proceso de limpieza, en la pantalla táctil se le preguntará si desea imprimir la hoja de comprobación de la calidad de impresión de nuevo. Pulse [Sí] y, a continuación, pulse [Inicio].

El equipo volverá a imprimir la hoja de comprobación de la calidad de impresión. Compruebe de nuevo la

calidad de los cuatro bloques de color en la hoja.

Si limpia el cabezal de impresión y la impresión no mejora, pruebe a instalar un cartucho de tinta de sustitución original de Brother en cada uno de los colores problemáticos. Pruebe a limpiar el cabezal de impresión de nuevo. Si la impresión no mejora, póngase en contacto con el servicio de atención al cliente de Brother o su distribuidor de Brother local.

### **IMPORTANTE**

NO toque el cabezal de impresión. Si lo hace, podría dañarlo de manera permanente y anular su garantía.

Si un inyector del cabezal de impresión está obstruido, la prueba de impresión tendrá este aspecto.

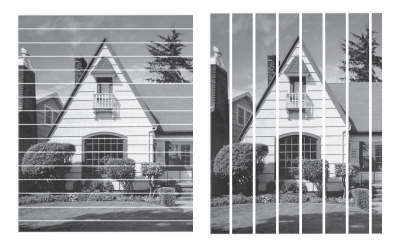

Una vez que el inyector del cabezal de impresión esté limpio, desaparecerán las líneas.

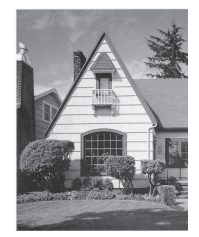

### **Comprobación de la alineación de impresión desde el equipo Brother**

Si el texto que se imprime resulta borroso o las imágenes salen desdibujadas después de haber transportado el equipo, ajuste la alineación de impresión.

**1** Pulse [Tinta] > [Mejorar la calidad de impr.] > [Alineación].

#### También puede pulsar

[Configur.] > [Mantenim.] > [Mejorar la calidad de impr.] > [Alineación].

**2** Pulse [Sig.].

 $\overline{\mathscr{D}}$ 

- **3** Pulse A o  $\Psi$  para mostrar el tamaño de papel que necesite un ajuste de la alineación de impresión y, a continuación, selecciónelo.
- **4** Pulse [Alineación básica] O [Alineación avanzada].

**5** Cargue el tamaño de papel seleccionado en la bandeja y, a continuación, pulse [Inicio].

> El equipo imprimirá la hoja de comprobación de la alineación.

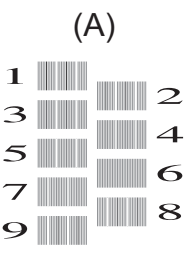

**6** Para el patrón (A), pulse **A** o **▼** para<br>mostrar el número de la impresión o mostrar el número de la impresión de prueba que tenga menos líneas verticales visibles (1-9) y, a continuación, púlselo (en el ejemplo anterior, el número 6 es la mejor opción). Pulse [OK].

Repita este paso en el resto de patrones.

Si la alineación de impresión no está ajustada correctamente, el texto aparecerá borroso o torcido como en el ejemplo.

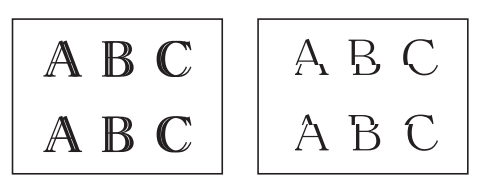

Una vez que la alineación de impresión se haya ajustado correctamente, el texto aparece como en el ejemplo.

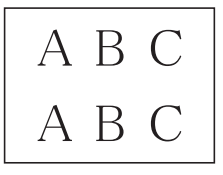

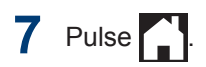

 $\mathscr{D}$ 

**Solución de problemas**

Utilice esta sección para resolver problemas que puede encontrar al utilizar su equipo Brother.

### **Identificar el problema**

**B**

Aunque parezca que su equipo está estropeado, puede corregir la mayoría de los problemas por sí mismo.

En primer lugar, compruebe lo siguiente:

- El cable de alimentación del equipo está conectado correctamente y el equipo está encendido.
- Todas las piezas de protección de color naranja se han retirado del equipo.
- Los cartuchos de tinta están instalados correctamente.
- La cubierta del escáner y la cubierta para el desatasco de papel están totalmente cerradas.
- El papel está correctamente introducido en la bandeja de papel.
- Los cables de interfaz están conectados correctamente al equipo y al ordenador, o la conexión inalámbrica está establecida tanto en el equipo como en el ordenador.
- (Para modelos en red) El punto de acceso (para red inalámbrica), enrutador o concentrador está encendido y su botón de conexión parpadea.
- Para encontrar el error y solucionarlo, consulte la pantalla LCD o el estado del equipo en **Status Monitor** en su ordenador.

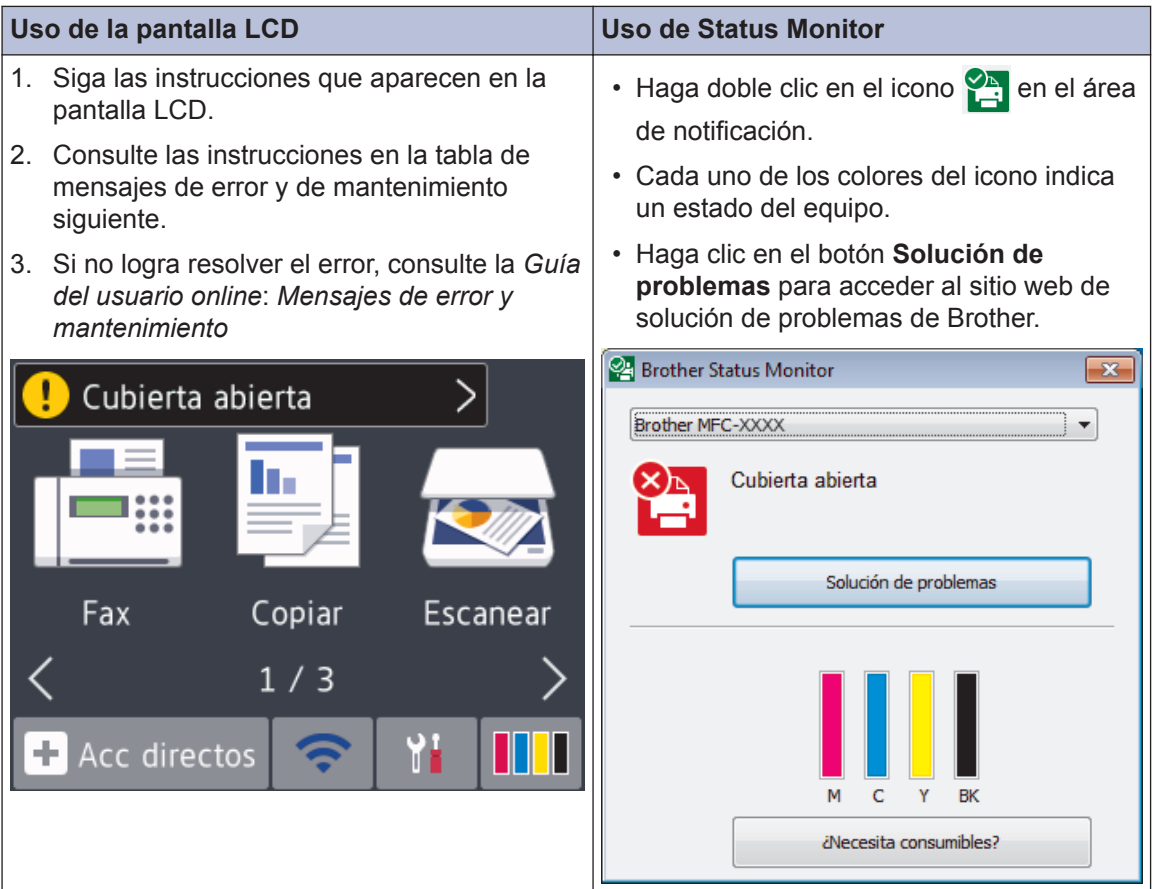

### <span id="page-24-0"></span>**Mensajes de error y mantenimiento**

En la tabla se exponen los mensajes de error y de mantenimiento más frecuentes. Para obtener más información, consulte la *Guía del usuario online*.

Puede corregir la mayoría de los errores y realizar el mantenimiento rutinario por sí mismo/a. Si necesita más consejos, vaya a la página **Preguntas frecuentes y Solución de problemas** de su modelo desde Brother Solutions Center en [support.brother.com.](http://support.brother.com/)

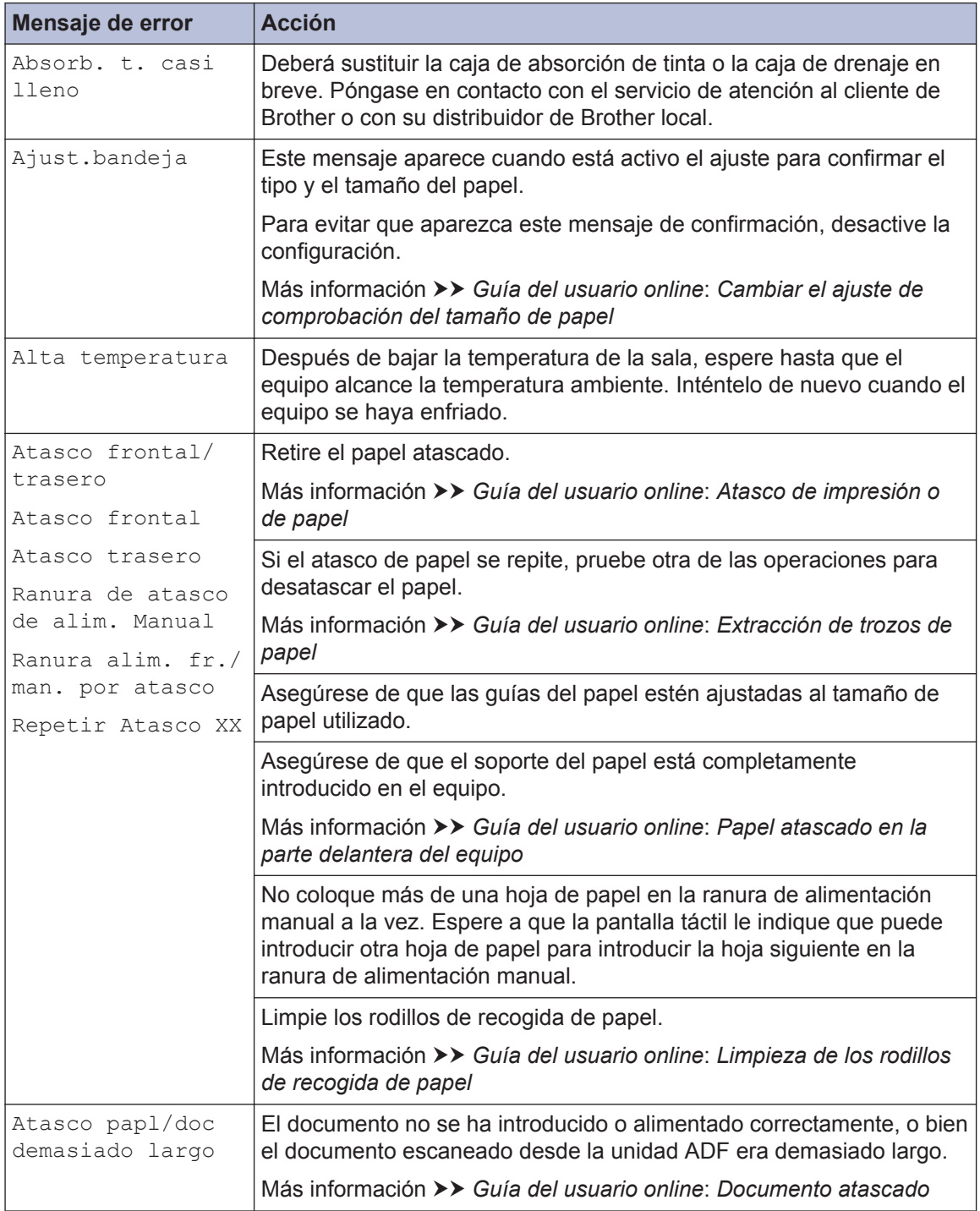

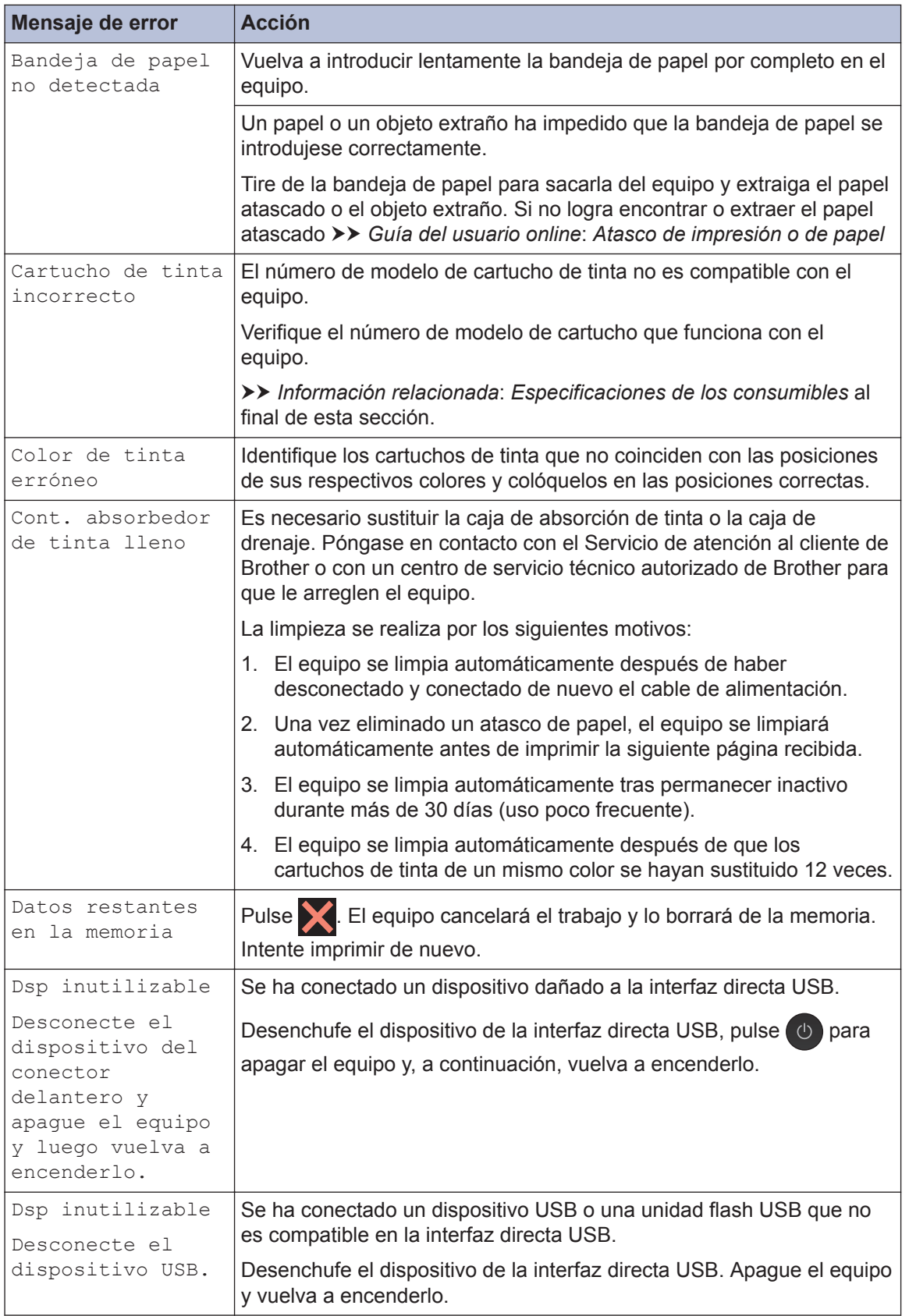

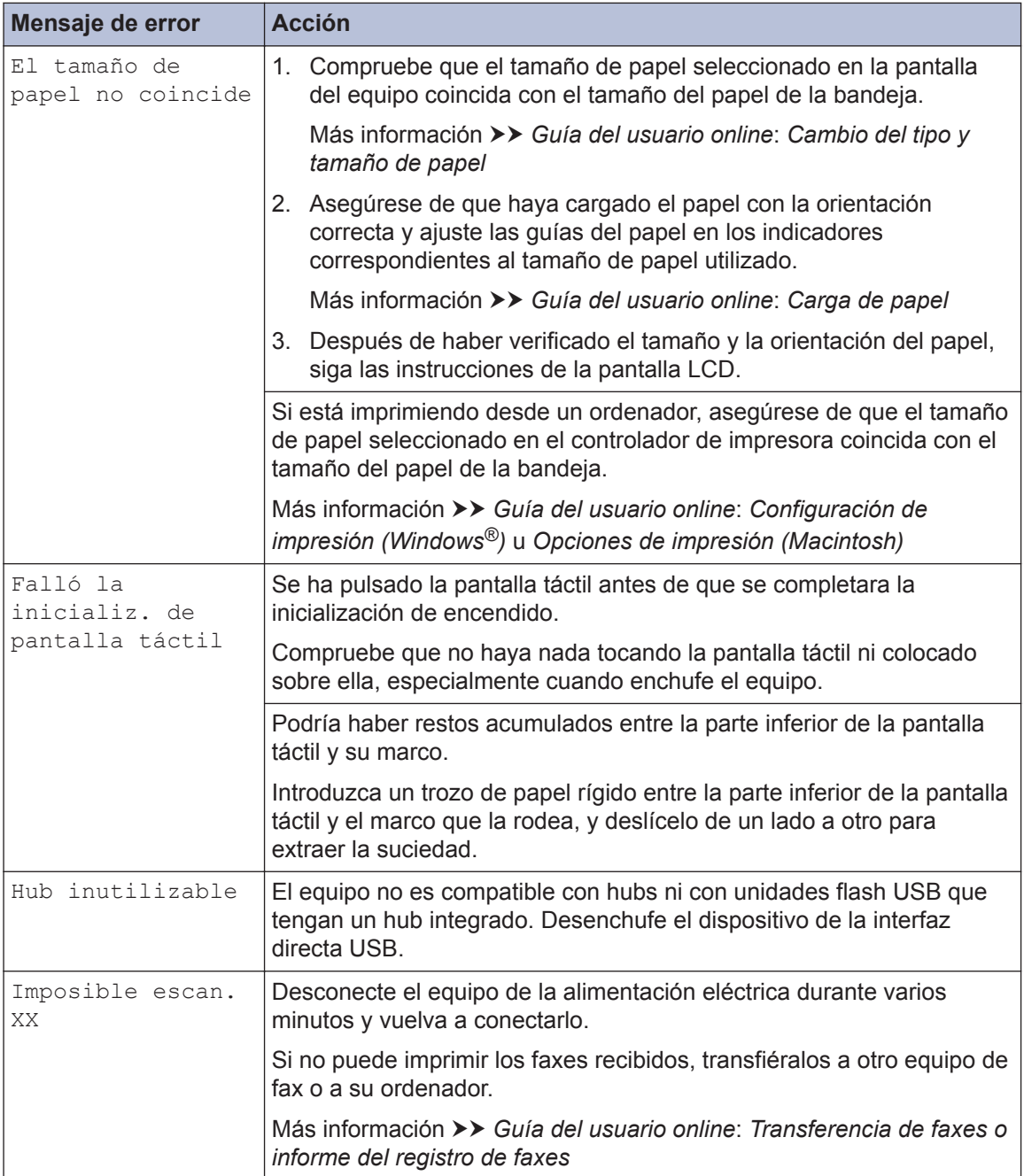

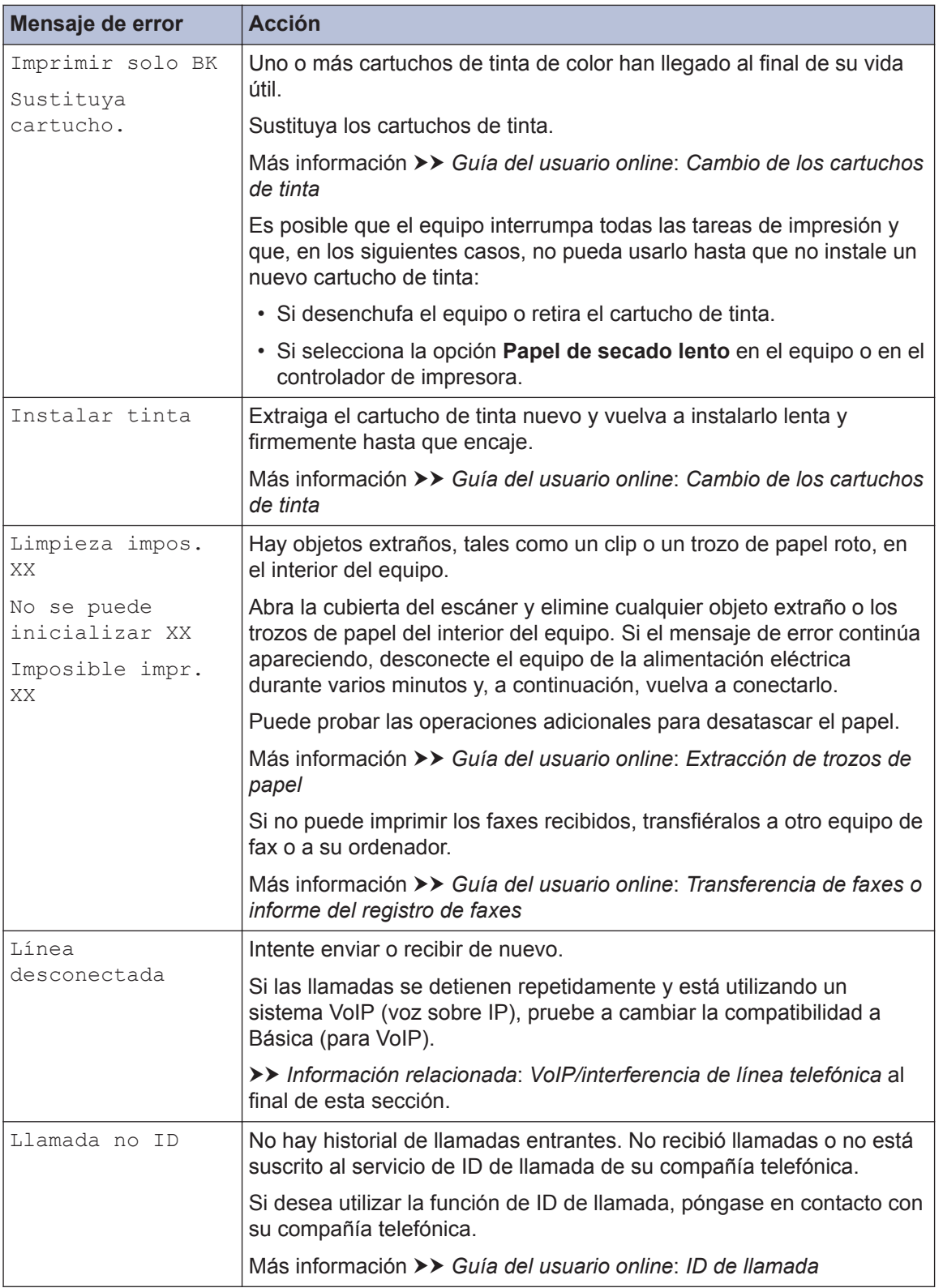

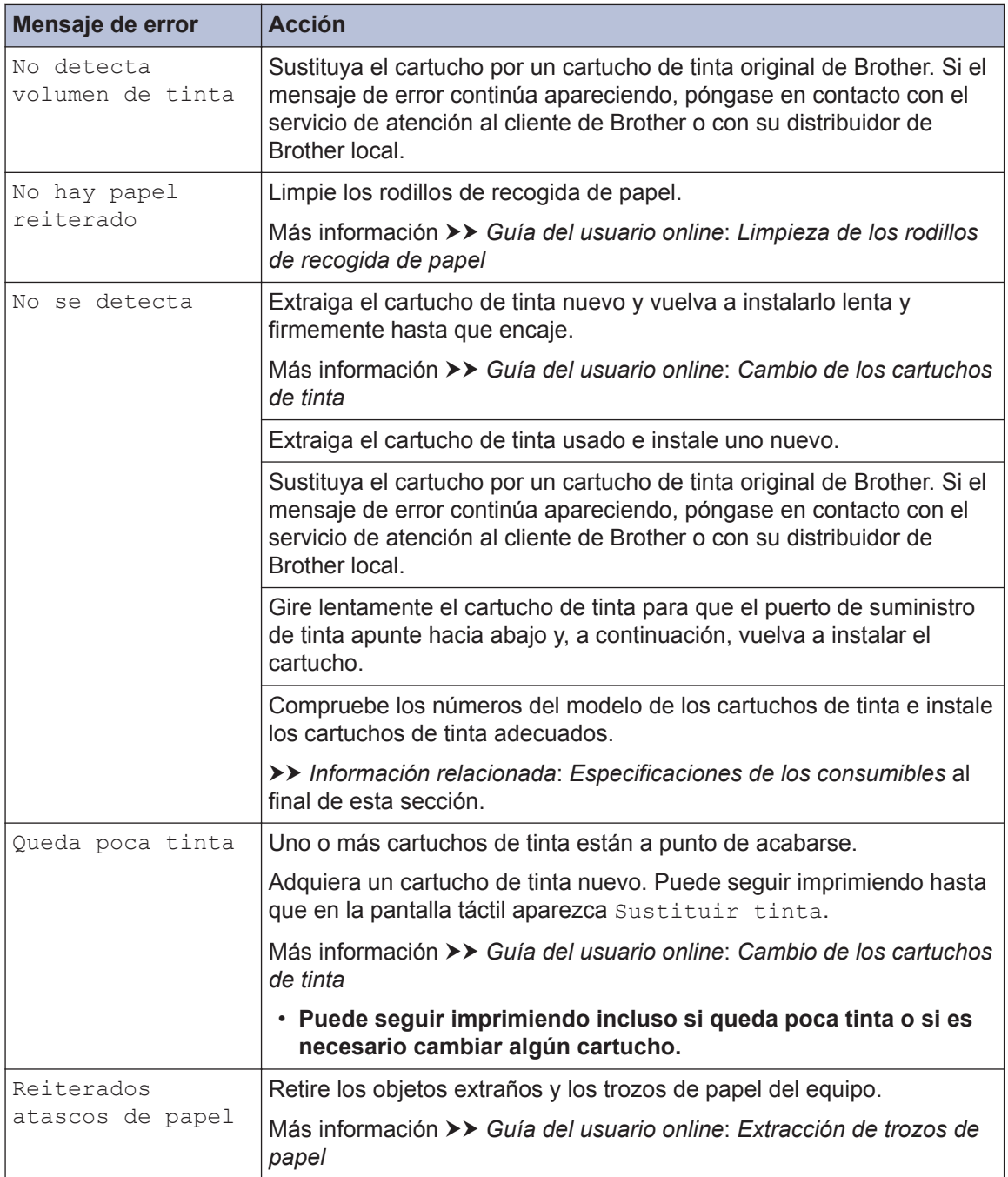

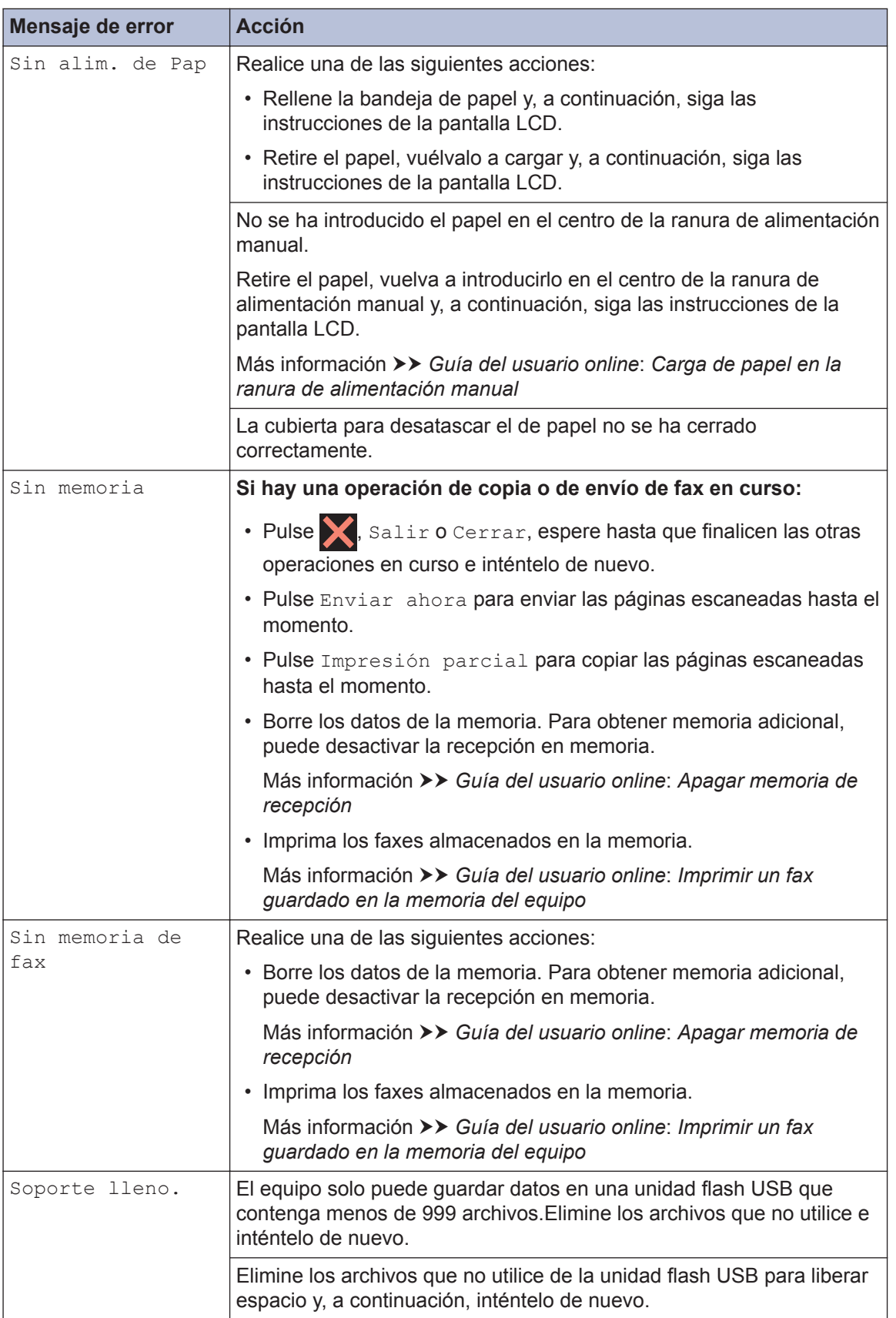

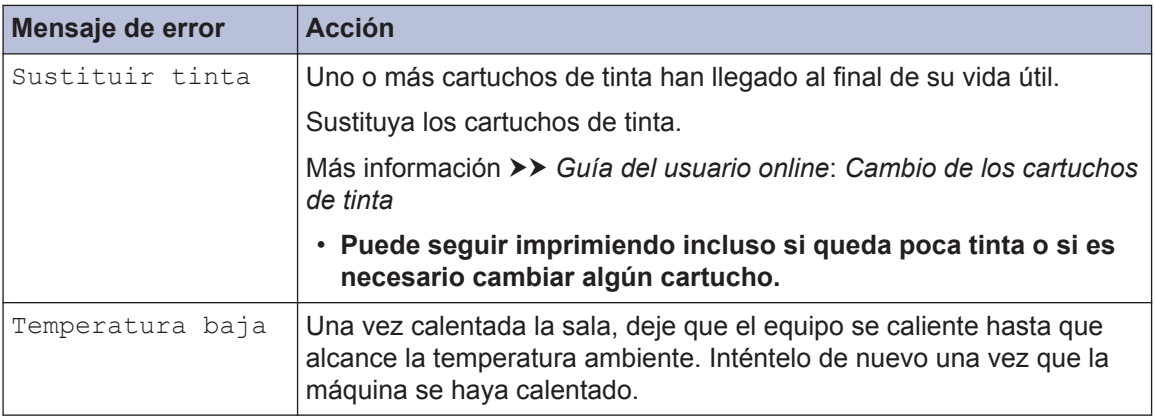

#### **Información relacionada**

- • [VoIP/interferencia de línea telefónica](#page-16-0) >> página 16
- • [Especificaciones de los consumibles](#page-34-0) >> página 34

### **Solución de problemas en la configuración de LAN inalámbrica**

### **Códigos de error del informe de LAN inalámbrica**

Si el informe de LAN inalámbrica indica que no se pudo realizar la conexión, compruebe el código de error impreso en el informe y consulte las instrucciones correspondientes en la tabla:

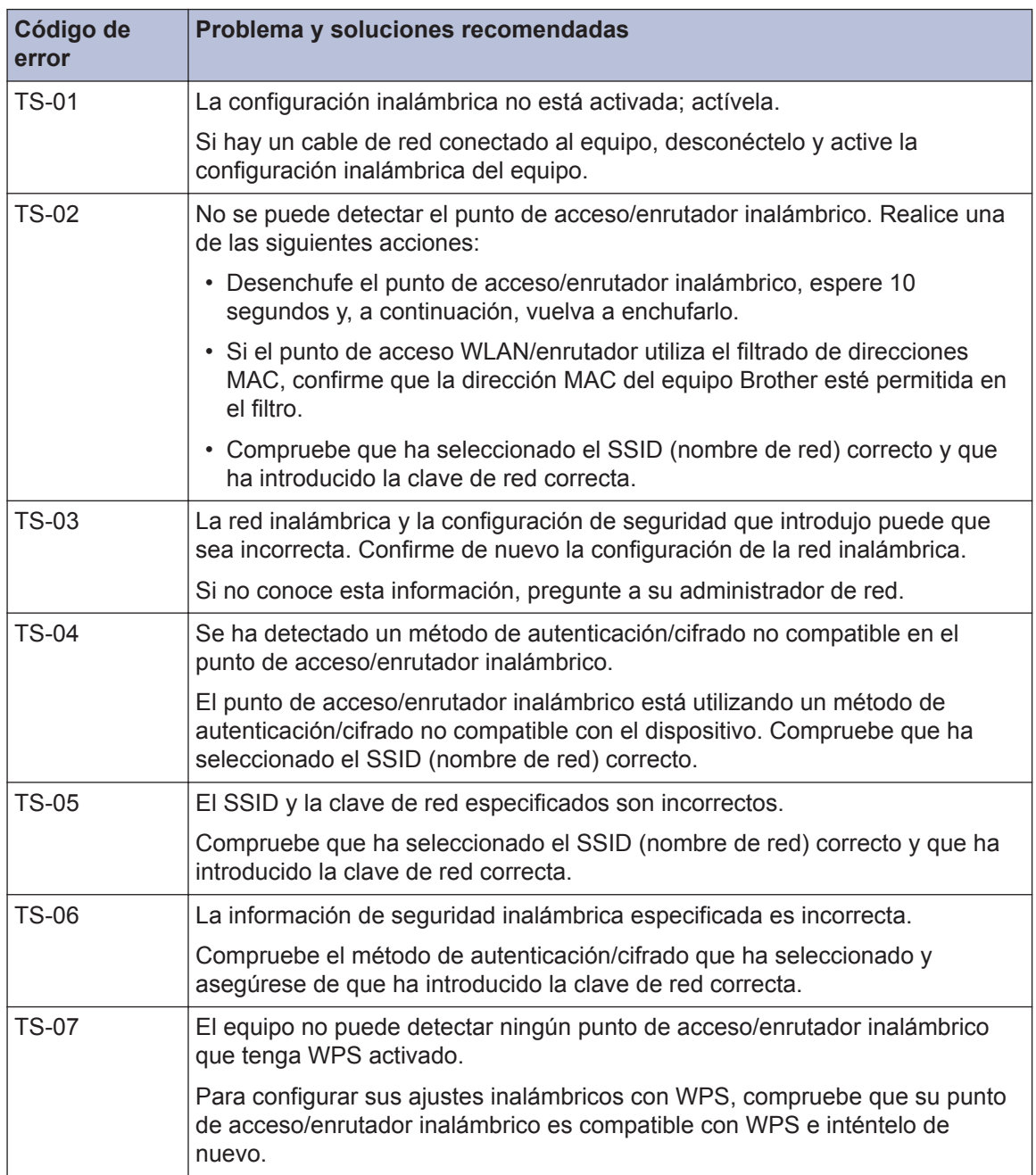

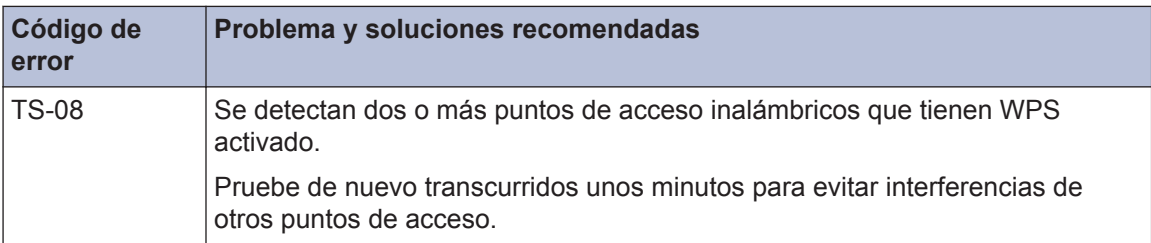

**C Apéndice**

### **Introducción de texto en el equipo Brother**

- Los caracteres disponibles pueden diferir dependiendo del país.
- El diseño del teclado puede ser diferente según la función que esté configurando.

Cuando tenga que introducir texto en el equipo Brother, aparecerá un teclado en la pantalla táctil.

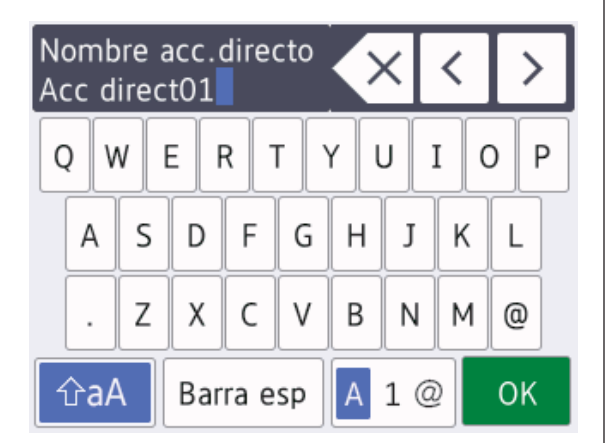

- Pulse  $\mathbf{A}$  1  $\oslash$  para alternar entre letras, números y caracteres especiales.
- Pulse  $\bigcap_{n=1}^{\infty}$   $\bigcap_{n=1}^{\infty}$  para alternar entre minúsculas y mayúsculas.
- Para mover el cursor hacia la izquierda o hacia la derecha, pulse  $\triangleleft$  o  $\triangleright$ .

#### **Inserción de espacios**

• Para introducir un espacio, pulse [Barra esp]. O bien, puede pulsar > para mover el cursor.

#### **Realización de correcciones**

• Si ha introducido un carácter incorrecto y desea cambiarlo, pulse < o > para resaltar

el carácter incorrecto. Pulse  $\left\{\times\right\}$  y, a

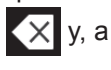

continuación, introduzca el carácter correcto.

- Para insertar un carácter, pulse  $\triangleleft$  o  $\triangleright$  para mover el cursor hasta el lugar correcto y, después, introduzca el carácter.
- $\cdot$  Pulse  $\times$  para cada carácter que desee borrar o mantenga pulsado  $\times$  para borrar todos los caracteres.

### **Información relativa al cumplimiento del Reglamento 801/2013 de la Comisión**

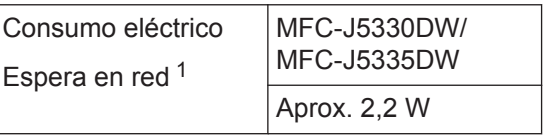

Todos los puertos de red activados y conectados

#### **Cómo activar/desactivar la LAN inalámbrica**

#### Para activar o desactivar la conexión a la red

 $inalámbrica, pulse$   $\left\{ \right\}$   $\left\{ \right\}$   $\$ [Todos ajus.]  $>$  [Red]  $>$  [I/F red]  $>$ [WLAN] o [LAN cableada].

### <span id="page-34-0"></span>**Especificaciones de los consumibles**

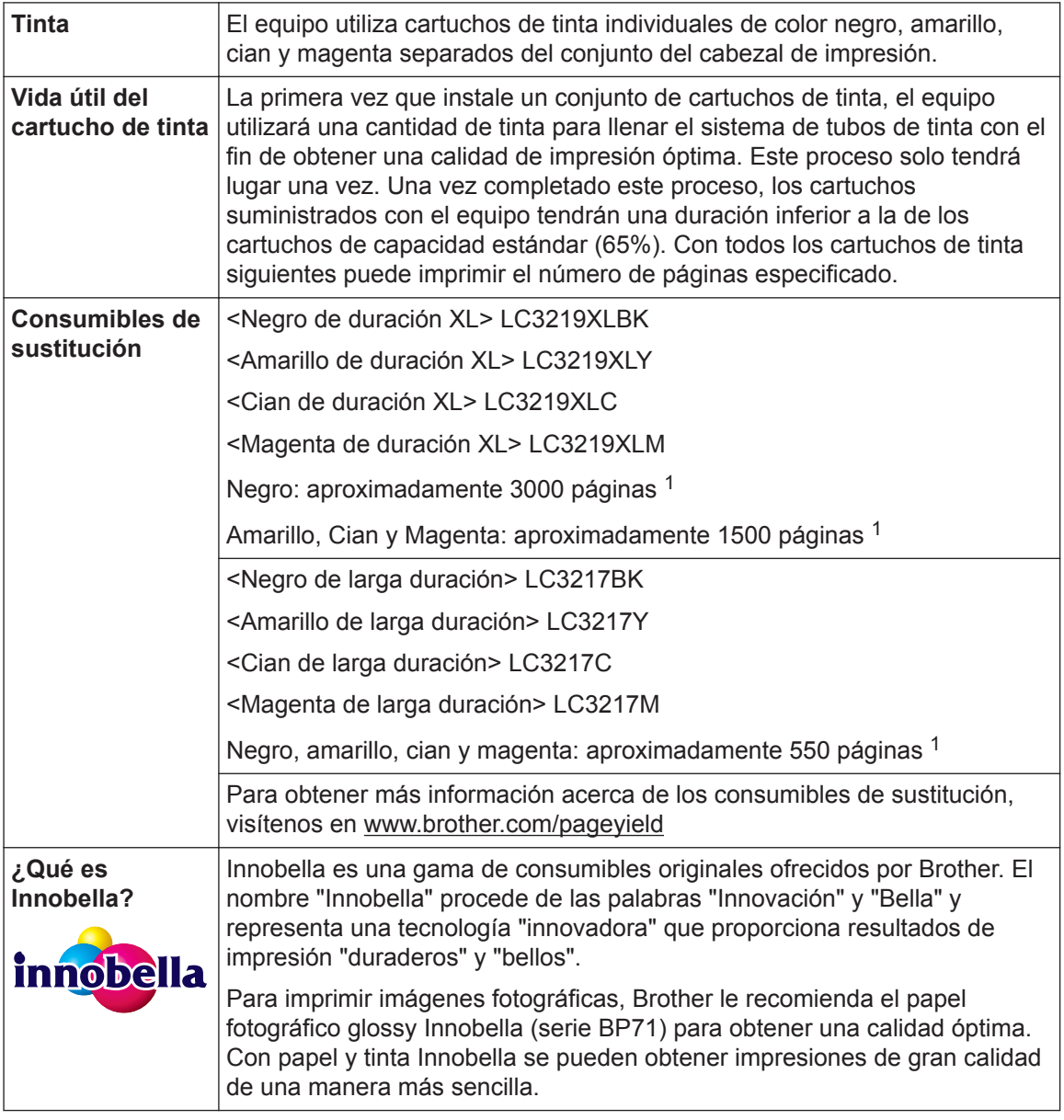

1 La capacidad aproximada de los cartuchos se define de acuerdo con la norma ISO/IEC 24711

### **BROTHER**<br>**CREATIVECENTER**

Si utiliza Windows<sup>®</sup>, haga doble clic en el icono **Brother Creative Center** para acceder a

nuestro sitio web **GRATUITO**, creado para ayudarle a diseñar e imprimir materiales personalizados, tanto personales como profesionales, con fotografías, texto y creatividad.

Los usuarios de Mac pueden acceder a Brother CreativeCenter en esta dirección web: [www.brother.com/creativecenter](http://www.brother.com/creativecenter)

#### **Información relacionada**

• [Mensajes de error y mantenimiento](#page-24-0) >> página 24

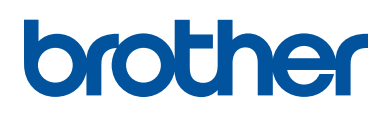

**Visite nuestra página web [www.brother.com](http://www.brother.com/)**

> Hecho con papel 100% reciclado (excepto la cubierta)

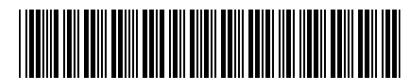

D00G9V001-00 SPA Versión 0

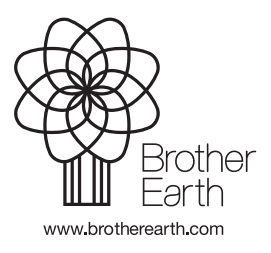